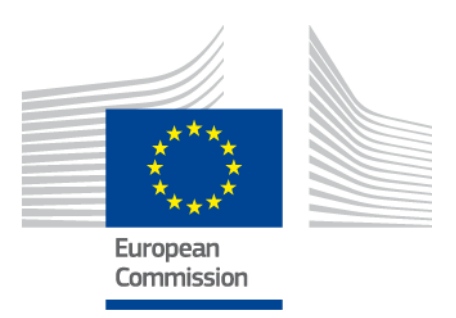

# **Kolmandate riikide kodanike kutsekirjelduse koostamise ELi vahend**

KASUTUSJUHEND

*2. versioon: 11. oktoober 2019*

*Sotsiaalne Euroopa*

# **Sisukord**

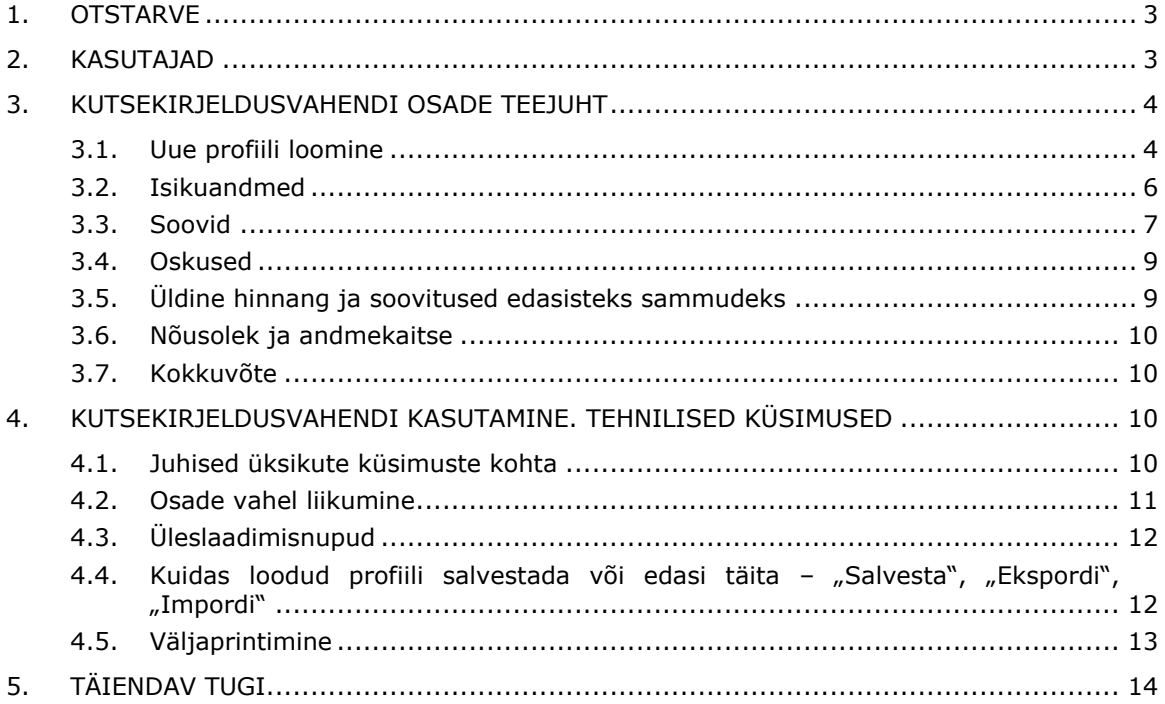

# **1. Otstarve**

Kutsekirjelduse koostamise ELi vahend (edaspidi "kutsekirjeldusvahend") on mitmekeelne veebivorm, mis asub aadressil **ec.europa.eu/migrantskills** ning on loodud kasutamiseks kolmandate riikide kodanikega töötavatele asutustele. Kutsekirjeldusvahendit saab kasutada nõustaja ja kolmanda riigi kodaniku vahelise vestluse käigus. See on kasutatav enamiku seadmetega, kaasa arvatud lauaarvuti, mobiiltelefon ja tahvelarvuti.

Kutsekirjeldusvahend aitab kaardistada isiku oskusi, kvalifikatsioone ja töökogemust. Selle põhjal saab anda personaalseid soovitusi, mida isik peaks tööturule integreerumiseks edasi tegema (nt suunamine ametiasutustesse, mis tegelevad diplomite tunnustamise, oskuste valideerimise, keele- või muu õppe või tööhõiveteenustega).

Kutsekirjeldusvahendi otstarve ei ole tunnustamine ega autentimine.

# **2. Kasutajad**

Kutsekirjeldusvahend on paindlik ning seda saavad kasutada eri asutused vastavalt oma vajadustele.

Peamiste kasutajate hulka kuuluvad (loetelu ei ole ammendav):

- pagulaste vastuvõtmise ja lõimimisega tegelevad riigi ametiasutused
- vastuvõtukeskused
- tööhõiveteenuseid pakkuvad asutused
- haridus- ja koolitusnõustajad
- sotsiaalteenuseid pakkuvad asutused
- pagulastele ja muudele kolmandate riikide kodanikele teenuseid pakkuvad vabaühendused ja heategevusorganisatsioonid

Vormi täitmise viisi saavad kasutajad ise valida:

 kolmanda riigi kodanik ja nõustaja võivad täita vormi koos, nii et see on ekraanil nähtav korraga mõlemas keeles ja aitab keelebarjääre ületada (vt järgmine ekraanipilt);

# KOLMANDARE RIIKIDE KODANIKE KUTSEKIRJELDUSE KOOSTAMISE **EL-I VAHEND**

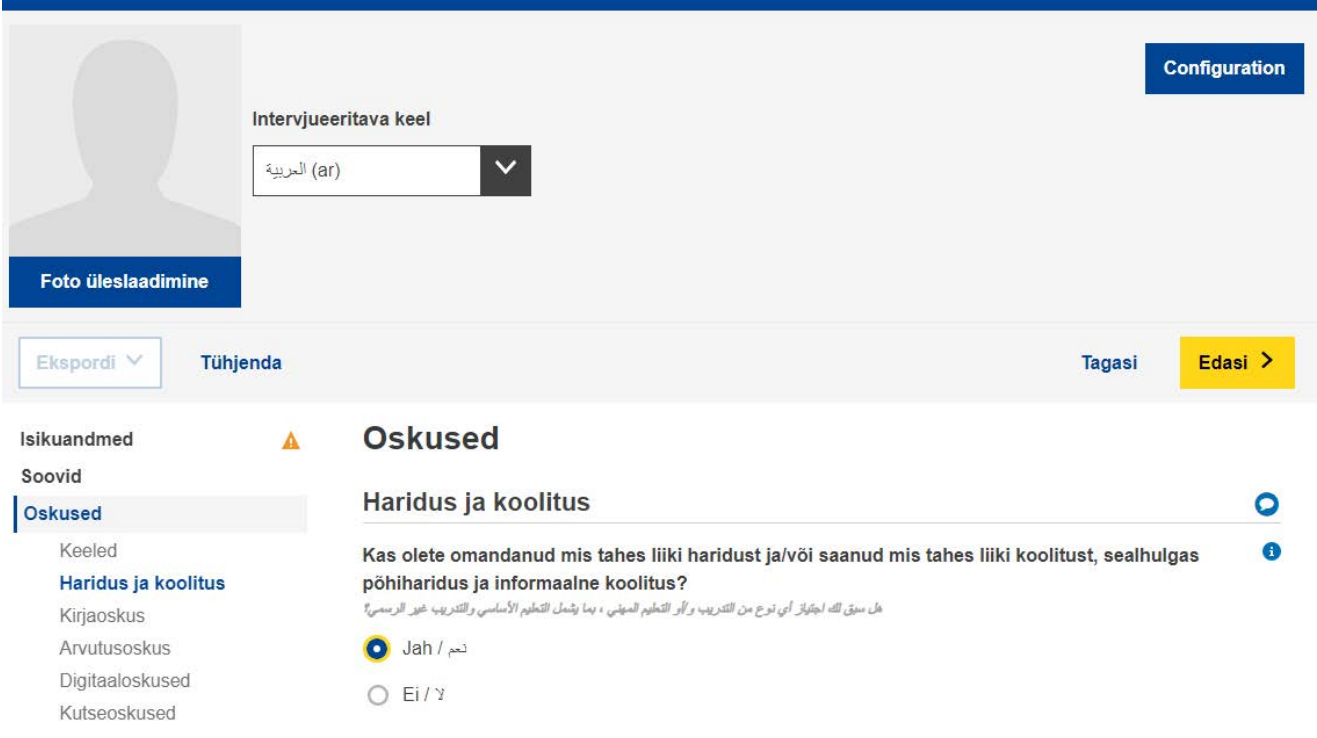

- kolmanda riigi kodanik võib täita ise osad "Isikuandmed" ja "Oskused" ning nõustaja võib eraldi täita osa "Üldine hinnang ja soovitused edasisteks sammudeks";
- vormi võib täita ühe või mitme kohtumise käigus (vt palun osast 4.4, kuidas profiili salvestada ja uuesti üles laadida, et sellega edasi töötada).

# **3. Kutsekirjeldusvahendi OSADE teejuht**

#### **3.1. Uue profiili loomine**

Uue profiili loomiseks valige avalehel "Looge profiil", nagu on allpool näidatud.

# KOLMANDARE RIIKIDE KODANIKE KUTSEKIRJELDUSE KOOSTAMISE **EL-I VAHEND**

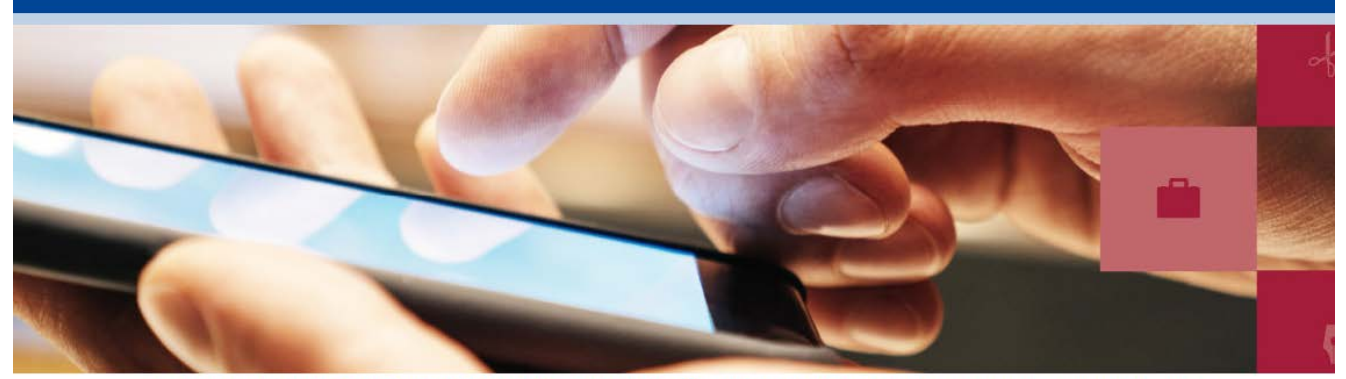

Mitmekeelne kolmandate riikide kodanike kutsekirjelduse koostamise ELi vahend on loodud kasutamiseks kolmandate riikide kodanike abistamisega tegelevatele organisatsioonidele. Selle abil saavad kolmandate riikide kodanikud kaardistada oma oskusi, kvalifikatsioone ja töökogemusi ning nii saab neid personaalselt nõustada edaspidiste sammude osas, nt diplomite tunnustamise taotlemine, oskuste valideerimine, edaspidine väljaõpe või tööhõivetugiteenused.

- · Vaadake vahendi tutvustust
- Kasutusjuhend

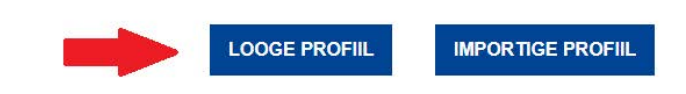

Avaneb veebivorm, kuhu saab andmeid sisestada (vt järgmine pilt).

Euroopa Komisjon > KOLMANDARE RIIKIDE KODANIKE KUTSEKIRJELDUSE KOOSTAMISE EL-I VAHEND

# KOLMANDARE RIIKIDE KODANIKE KUTSEKIRJELDUSE KOOSTAMISE **EL-I VAHEND**

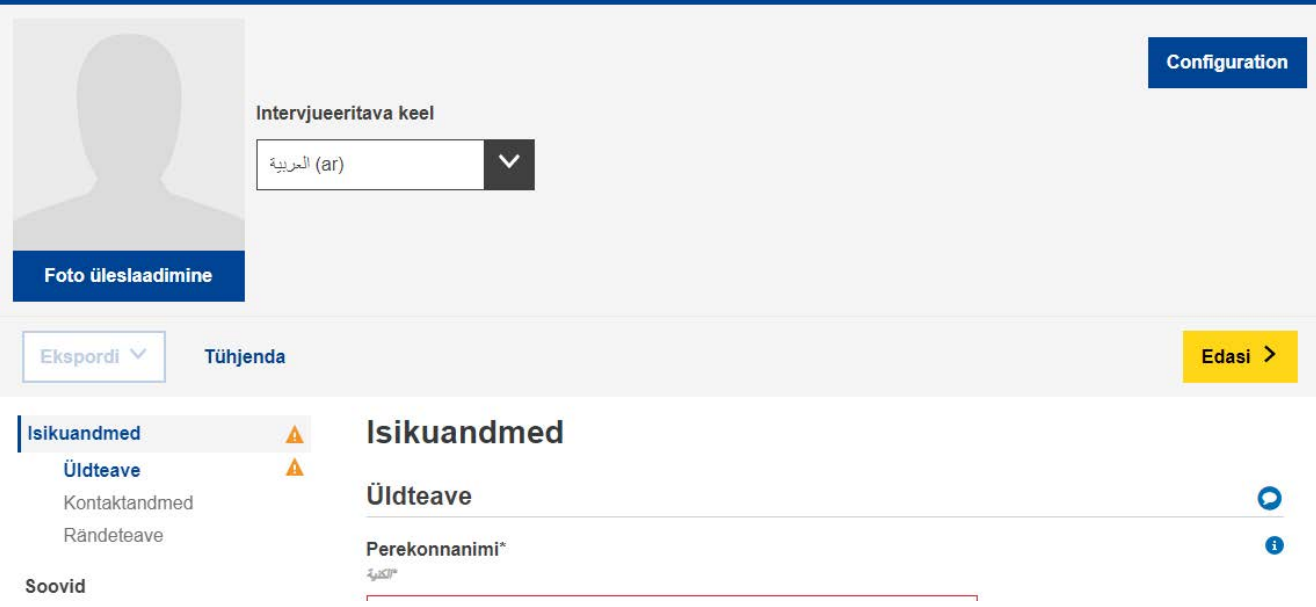

Üles saab laadida ka foto.

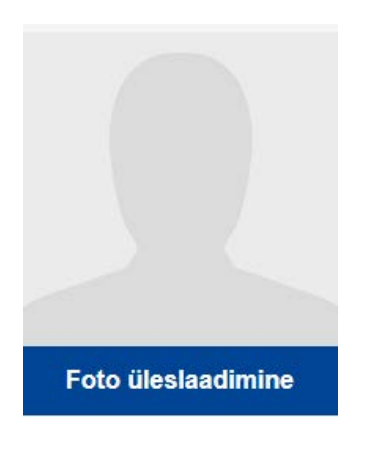

# **3.2. Isikuandmed**

# Üldteave

Põhiline identifitseerimisteave: nimi, sugu, sünnikuupäev, kodakondsus ja perekonnaseis.

## Kontaktandmed

Põhilised kontaktandmed: aadress, e-posti aadress ja telefoninumber.

#### Rändeteave

Isiku Euroopa Liitu saabumisega seotud teave: saabumiskuupäev, residentsuse ja tööloa staatus, kas isik reisib koos ülalpeetavatega, nagu lapsed või eakad sugulased.

#### **3.3. Soovid**

Selles osas küsitakse, mida intervjueeritav sooviks lõimumiseks järgmisena teha. See ei tähenda, et soovitud tegevused oleksid teostatavad. See sõltub paljudest teguritest (nt intervjueeritava tegelikud oskused pärast hindamist, tööturu olukord vastuvõtvas riigis, soovitud õpingute võimalikkus).

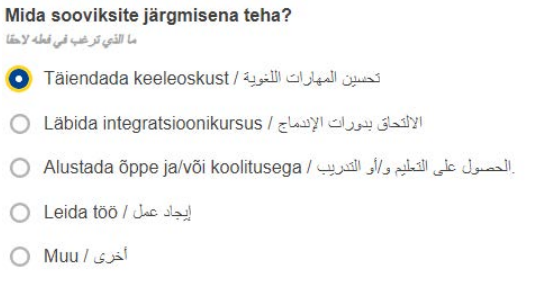

Soove saab vastavalt vajadusele lisada ja eemaldada, kasutades allpool näidatud nuppe "+ Lisa soov" ja "- Eemalda soov".

```
Eemalda soov (x)
```
Lisa soov

#### Täiendada keeleoskust

Kasutaja saab lisada kuni neli keelt, mida ta sooviks õppida.

Alustada õppe ja/või koolitusega

Täpsustavate küsimuste hulgas on muuhulgas küsimus, millisel erialal (millistel erialadel) isik sooviks õpinguid alustada.

Vastava rippmenüü allikas on UNESCO rahvusvaheline ühtne hariduse liigitus<sup>1</sup>.

Kasutajad saavad otsida loendist sobivaimat eriala kas otsisõnaga või sirvides.

Eriala(d) مجالات الدر اسة

#### Leida töö

Täpsustavad küsimused on muuhulgas järgmised.

– Küsimus, millises tegevusvaldkonnas (millistes tegevusvaldkondades) isik töötada sooviks:

Märkige teile kõige paremini sobiv tegevusvaldkond.

بر جام تحدید افضل مجال مناسب لتمار سه

See rippmenüü põhineb Euroopa Liidu majanduse tegevusalade statistilisel klassifikaatoril (NACE)<sup>2</sup>.

– Küsimus, millisel elukutsel (millistel elukutsetel) isik tahaks töötada:

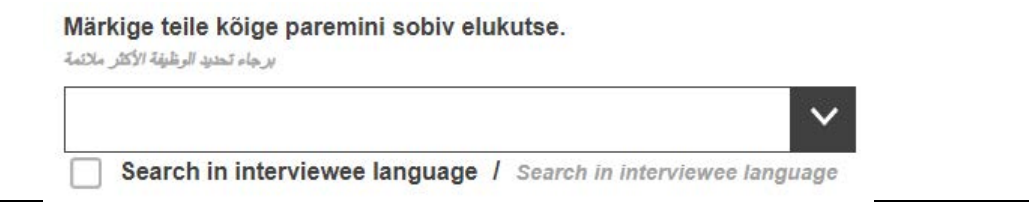

Selle rippmenüü alus on oskuste, pädevuste, kvalifikatsioonide ja ametite Euroopa klassifikaator  $(ESCO)^3$ .

<sup>2</sup>[http://ec.europa.eu/eurostat/statistics-](http://ec.europa.eu/eurostat/statistics-explained/index.php/Glossary:Statistical_classification_of_economic_activities_in_the_European_Community_(NACE)/et)

[explained/index.php/Glossary:Statistical\\_classification\\_of\\_economic\\_activities\\_in\\_the\\_European\\_Community\\_\(](http://ec.europa.eu/eurostat/statistics-explained/index.php/Glossary:Statistical_classification_of_economic_activities_in_the_European_Community_(NACE)/et) [NACE\)/et.](http://ec.europa.eu/eurostat/statistics-explained/index.php/Glossary:Statistical_classification_of_economic_activities_in_the_European_Community_(NACE)/et)

<sup>&</sup>lt;sup>1</sup>[http://uis.unesco.org/sites/default/files/documents/international-standard-classification-of-education-isced-](http://uis.unesco.org/sites/default/files/documents/international-standard-classification-of-education-isced-2011-en.pdf)[2011-en.pdf.](http://uis.unesco.org/sites/default/files/documents/international-standard-classification-of-education-isced-2011-en.pdf)

<sup>3</sup> [https://ec.europa.eu/esco/portal/home?resetLanguage=true&newLanguage=et.](https://ec.europa.eu/esco/portal/home?resetLanguage=true&newLanguage=et)

#### **3.4. Oskused**

#### i. Keel

Selles osas küsitakse, mis on isiku emakeel, kas ta suudab suhelda vastuvõtva riigi keeles ja mis tasemel ta oskab võimalikke muid keeli.

Keelte rippmenüüd põhinevad Rahvusvahelise Standardiorganisatsiooni keelenimetuste standardil **ISO-639**<sup>4</sup>.

## ii. Haridus ja koolitus

Pärast vastamist küsimusele, kas isik on varem mis tahes liiki haridust omandanud, kuvatakse rida täpsustavaid küsimusi.

Küsimuses eriala(de) kohta peetakse silmas isiku kõrgeimat haridustaset. Loendi allikas on UNESCO rahvusvaheline ühtne hariduse liigitus<sup>5</sup>.

Olenevalt olukorrast ei pruugi see liigitus asjakohane olla, sellisel juhul võib selle välja tühjaks jätta. Kui isikul on ainult algharidus või üldine keskharidus, võivad sobida variandid "Põhiõppekavad ja -kvalifikatsioonid" või "Kirja- ja arvutusoskus".

# **3.5. Üldine hinnang ja soovitused edasisteks sammudeks**

Selle osa täidab nõustaja, kes annab loodud profiili peamisi tugevusi ja nõrkusi kokku võtva üldhinnangu ning konkreetsed soovitused selle kohta, mida kolmanda riigi kodanik järgmiseks tegema peaks. Näiteks kui tal on ELi mittekuuluvas riigis omandatud kvalifikatsioon, peaks nõustaja andma vastuvõtvas riigis või piirkonnas väliskvalifikatsioonide tunnustamisega tegeleva asutuse aadressi. Samamoodi tuleks asjaomaseid asutusi soovitada juhul, kui on vaja oskuste valideerimist, edasist väljaõpet, tööhõiveteenuseid või muud nõustamist.

Asutustel, kes kavatsevad kutsekirjeldusvahendit oma töös kasutada, on soovitatav kõigepealt kaardistada kõik nende riigis või piirkonnas kolmandate riikide kodanike kasutada olevad ressursid (nt tunnustamis- ja valideerimisteenused, koolitused, tööhõiveteenused jne) ning luua vastavate asutuste ja koolitusepakkujatega kontaktid, enne kui hakatakse kutsekirjelduses personaalseid soovitusi andma.

Selles osas küsitakse ka kolmandate riikide kodanikel kutsekirjeldust koostada aitavate asutuste ("väljaandev asutus" sakis "Asutus") andmeid. Andmete

<sup>4</sup> [https://www.iso.org/iso-639-language-codes.html.](https://www.iso.org/iso-639-language-codes.html)

<sup>5</sup>[http://uis.unesco.org/sites/default/files/documents/international-standard-classification-of-education-isced-](http://uis.unesco.org/sites/default/files/documents/international-standard-classification-of-education-isced-2011-en.pdf)[2011-en.pdf.](http://uis.unesco.org/sites/default/files/documents/international-standard-classification-of-education-isced-2011-en.pdf)

esitamine ei ole kohustuslik, kuid see aitaks kolmanda riigi kodanikke teiste soovitatud teenusepakkujate poole pöördumisel.

#### **3.6. Nõusolek ja andmekaitse**

Osas "Nõusolek" küsitakse, kas intervjueeritav annab nõusoleku, et 1) tema andmeid võib kasutada anonüümitud kujul statistilistel eesmärkidel ja et 2) väljaandev asutus võib kogutud teavet karjäärinõustamise eesmärgil jagada.

#### **NB! Kahele nõusolekuküsimusele vastamine (valides kas "Jah" või "Ei") on kohustuslik, et täidetud profiili saaks salvestada või välja printida.**

Täidetud kutsekirjeldusi ei säilitata keskses asukohas. Kui kutsekirjeldusvahendit kasutav asutus otsustab säilitada kutsekirjeldusi oma lokaalses süsteemis, tuleb tagada, et seda tehtaks kooskõlas isikuandmete kaitse normide ja suunistega.

Intervjueeritav võib saada oma kutsekirjelduse koopia kas väljaprindituna või mälupulgale salvestatuna.

#### **3.7. Kokkuvõte**

Kokkuvõte on ükskeelne. Selle saab genereerida igas keeles, muutes keelt ekraani ülaosas asuvast keelevaliku menüüst.

#### **4. Kutsekirjeldusvahendi kasutamine. Tehnilised küsimused**

#### *Profiili loomiseks vajutage kõigepealt nuppu "Looge profiil"*

#### **4.1. Juhised üksikute küsimuste kohta**

Üksikute küsimuste kohta selgituste saamiseks klõpsake sümbolil "?":

#### Kui kaua kestsid täiskoormusega õpingud ja/või koolitus kokku?

ما المدة الزمنية الكلية التي تلقيت فيها تعليمًا و/أو تدريبًا بدوام كامل؟

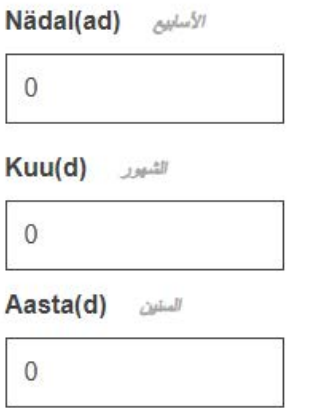

#### **4.2. Osade vahel liikumine**

Kutsekirjeldusvahend koosneb viiest osast:

"Isikuandmed", "Soovid", "Oskused", "Üldine hinnang ja soovitused edasisteks sammudeks" ja "Kokkuvõte".

Järjestikuste osade vahel saab liikuda nuppudega "Edasi" ja "Tagasi".

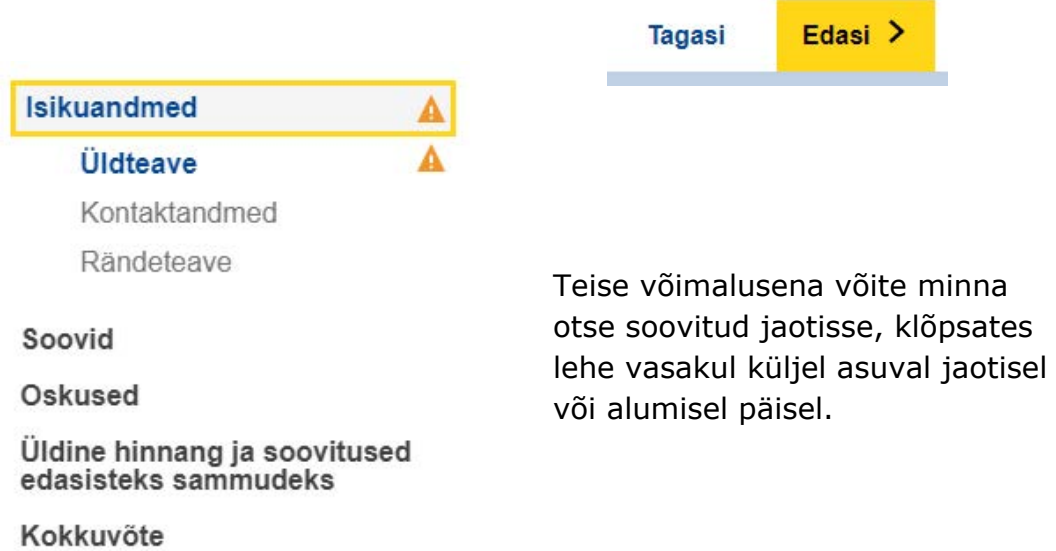

## **4.3. Üleslaadimisnupud**

Kui näete allpool näidatud nuppu "Laadi üles", saate lisada asjakohase dokumendi. Dokumente säilitatakse üksnes lokaalselt (st arvutis või mälupulgal) Teie enda jaoks. Neid ei salvestata internetti, serverisse ega pilve.

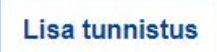

Üleslaaditud dokumendi eemaldamiseks klõpsake selle kõrvale ilmuval sümbolil  $\times$ 

#### **4.4. Kuidas loodud profiili salvestada või edasi täita – "Ekspordi", "Impordi"**

Et jätkata olemasoleva profiili täitmist, peate selle kõigepealt XML-failina oma seadmesse (või muusse sobivasse kohta) salvestama. Selleks vajutage lehekülje allservas "Ekspordi"  $\rightarrow$  XML.

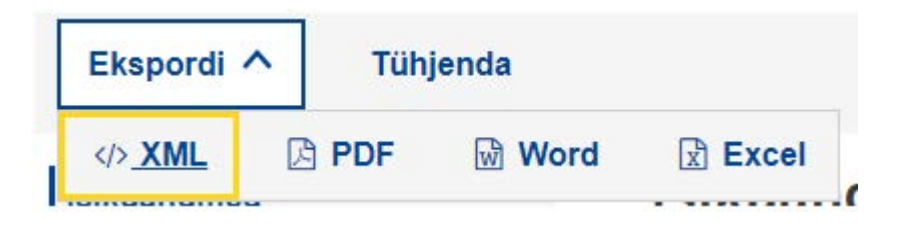

Kui ilmub dialoogikast valikutega "Ava" või "Salvesta", valige "Salvesta" või "**Salvesta nimega**".

## **NB! Selleks et neid funktsioone kasutada saaks, tuleb täita ees- ja**  perekonnanime väljad ning vastata küsimustele osas "Nõusolek".

#### **Nõusolek**

Mina, Run Trial, annan nöusoleku, et seda teavet võib anonüümitud kujul kasutada statistilistel eesmärkidel. Pange tähele, et täidetud kutsekirjeldusi ei salvestata automaatselt Euroopa Komisjoni serveritesse. Enne redigeerimisprogrammist lahkumist salvestage kutsekirjeldus või eksportige see. - Köik väljad peale nime- ja nõusolekuvälja on valikulised. .<br>على أن هذه المطومات، علنما تقدم بطريقة مجهولة المصدر ، تُمتخدم لأغراض إحصائية ، Run Trial ، أوافق أنا رجي الطم بأن السجلات الشخصية التكتّلة لا تغزن على خادم المفرضية الأوروبية. لخط أو قم بتصدير سطِلك الشخصي قبل فادرة المحرر .<br>جميع الحقول لختيارية ما عدا الاسم والموافقة -O Jah /مدار ) Ei/Y

الحق مطلوب / See väli on kohustuslik

Kui olete valmis jätkama, laadige salvestatud XML-fail uuesti üles, vajutades avalehel nuppu "Importige profiil", ning saategi jätkata sealt, kus pooleli jäite.

**IMPORTIGE PROFIIL** 

# **4.5. Väljaprintimine**

Valige päisereast sakk "Kokkuvõte", nagu on allpool näidatud.

Selle tulemusena ilmub lehekülje allserva nupp "Prindi". Nupp "Prindi" on nähtav ainult siis, kui on valitud sakk "Kokkuvõte".

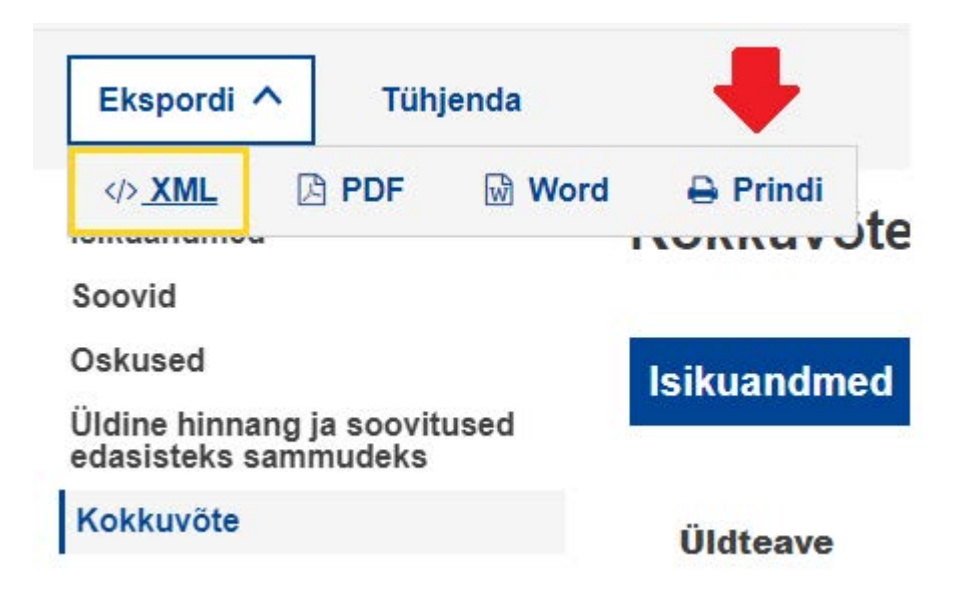

Vajutage "Prindi". Ilmub veebilehitseja dialoogikast "Printimine" koos tavapäraste valikuvõimalustega (valige printer, prinditavad leheküljed, lehekülje suund kas horisontaal- või vertikaalpaigutusena jne).

Märkus. Printimise dialoogikast sõltub veebilehitsejast, mitte kutsekirjeldusvahendist. Seetõttu on see eri veebilehitsejates erinev. Näiteks oleneb veebilehitsejast, kas Te näete dokumendi eelvaadet.

Vajutage "Prindi", kui kasutate Google Chrome'i või Internet Explorerit, või "OK", kui kasutate Mozilla Firefoxi. "Kokkuvõtte" saki sisu prinditakse ekraanil kuvatud kujul välja.

Märkus. Teine võimalus on kasutada klahvikombinatsiooni "Ctrl + P", et printida välja ükskõik millise saki lehekülg; sellisel juhul prinditakse välja vastava saki lehekülg, mitte kogu vormi sisu.

# **5. Täiendav tugi**

Kui Teil on veel küsimusi, kirjutage palun aadressil

EMPL-E2-SKILLS-PROFILETOOL@ec.europa.eu